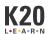

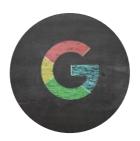

# **G Suite and Google Classroom**

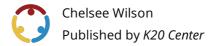

This work is licensed under a <u>Creative Commons CC BY-SA 4.0 License</u>

Time Frame 120-180 session(s)

### **Essential Question(s)**

How can an authentic, technology-enriched learning environment increase student engagement and academic performance?

### **Summary**

The G Suite and Google Classroom PD focuses on exploring online instruction and implementation of technology in the classroom by using these innovative collaboration and productivity tools. Participants will collaborate to explore various components of G Suite, including Docs, Slides, Sheets, Forms, Explore, Drawing, and Chrome add-ins. Then, participants will set up a Google Classroom and learn how the G Suite components apply to and can enhance that platform to make teaching and student learning more collaborative, communicative, and productive.

## **Learning Goals**

- Explore and identify the parts of G Suite and Google Classroom.
- Use G Suite and Google Classroom to discover different functionalities and create activities.

### **Attachments**

- Chrome Web Store Task Handout—G Suite and Google Classroom.docx
- Chrome Web Store Task Handout—G Suite and Google Classroom.pdf
- Doc Taskcard.pdf
- <u>Drawings Taskcard.pdf</u>
- Explore Taskcard.pdf
- Forms Taskcard.pdf
- Google Docs Task Handout—G Suite and Google Classroom.docx
- Google Docs Task Handout—G Suite and Google Classroom.pdf
- Google Drawings Task Handout—G Suite and Google Classroom.docx
- Google Drawings Task Handout—G Suite and Google Classroom.pdf
- Google Explore Task Handout—G Suite and Google Classroom.docx
- Google Explore Task Handout—G Suite and Google Classroom.pdf
- Google Forms Task Handout—G Suite and Google Classroom.docx
- Google Forms Task Handout—G Suite and Google Classroom.pdf
- Google Sheets Task Handout—G Suite and Google Classroom.docx
- Google Sheets Task Handout—G Suite and Google Classroom.pdf
- Google Slides Task Handout—G Suite and Google Classroom.docx
- Google Slides Task Handout—G Suite and Google Classroom.pdf
- Resource Notecatcher—G Suite and Google Classroom.docx
- Resource Notecatcher—G Suite and Google Classroom.pdf
- Sheets Taskcard.pdf
- Slides Taskcard.pdf
- Webstore Taskcard.pdf

### **Materials**

- Presentation Slides (attached)
- Resource Notecatcher (attached; one per participant)
- Google Slides Task Handout (attached; one per group)
- Google Sheets Task Handout (attached; one per group)
- Google Forms Task Handout (attached; one per group)
- Google Explore Task Handout (attached; one per group)
- Google Drawings Task Handout (attached; one per group)
- Google Docs Task Handout (attached; one per group)
- Chrome Web Store Task Handout (attached; one per group)
- Sticky notes
- Internet access and Internet-ready devices

## **Engage**

### **Presenter's Note: Preparation**

For this activity, it is necessary for school faculty to be using the same domain name. If they are not on the same domain, permissions will need to be changed. If the school has a site IT specialist, it would be helpful to have them present for the PD to troubleshoot any issues.

Print copies of the materials listed above before the session, based on the number of participants/groups you anticipate. Use the attached **Presentation Slides** to guide the learning activity. Introduce the activity with the title on **slide two**, then go to **slide three** and review the session objectives.

Continue to **slide five.** Ask participants how much they know about G Suite and Google Classroom. Take a few answers, and then follow the link on the slide. Ask participants to enter the link on their Internet-connected device, and take the five-question survey that was created using Google Forms, one of the G Suite components they will review today. Before facilitating this activity you will want to use the Google Form link in the presentation to make a copy of the form for yourself. Then replace the link in the presentation with a shareable link for your participants to use.

Give participants a few minutes to take the survey. Then, pull the results up on the screen. Ask participants what the data shows us.

## **Explore**

Go to **slide seven.** Ask participants to arrange themselves in groups of 5–7 participants. Pass out copies of the attached **Google Task Handouts** to each group. The handouts provide detailed instructions that will familiarize participants with each of these G Suite components. Give each participant a physical or digital copy of the **Resource Notecatcher** to use as they work through the task handouts.

Participants in each group will need to complete each task handout on their own and then swap with someone else in their group. This process will continue until everyone in the group has completed each task handout. **Slides 8–13** feature summaries of the information on the task handouts. You may want to display them and offer explanations to the group if participants have questions about the instructions.

### **Presenter's Note: Partner Pairings**

If some participants are hesitant to participate, consider pairing them with a tech-savvy partner who can help lead the way during the handout activity.

Go to **slide 15.** Once everyone has completed the task handouts, ask them to participate in a digital <u>I Used to Think ... But Now I Know</u> using the shared Google Doc link shown on the slide. In the left column, participants will type what they thought about G Suite/Google Classroom prior to the task handouts. In the right column, participants will type what they think about G Suite/Google Classroom now that they have completed the task handout.

#### **Tech Note**

There is a link in the presentation slides to a template for "I used to think...But now I know." You, as the facilitator, will want to make your own copy and replace the link in the presentation for your participants so they are all working collaboratively in a document that you have access to.

Once they have completed the activity, project the completed Doc for everyone to see and point out some of the things colleagues have learned so far.

#### Presenter's Note: Order Of Instruction

If participants ask why they are learning the basics of G Suite first, explain to them that they must "walk before they run." Learning the components of G Suite is imperative before learning Google Classroom since Classroom uses the G Suite components.

## **Explain**

Go to **slide 17.** Ask participants to pull up the sample Google Sheets data using the shortened link shown on the slide. Have them make a copy and save it to their Drive. Once they have saved it to their Drive, ask them to open it and press the "Explore" button. What options does it give them? Can they ask a question about the data? Let participants spend a few minutes playing with this new feature.

Go to **slide 18.** Now, have participants go to the Chrome Web Store. Show them how to search for Extensions. Give them 10–15 minutes to look for an extension they can use in their content area, and then ask them to share out.

### **Presenter's Note: Suggested Chrome Extensions**

If participants are struggling to find an extension that is useful to them, suggest Mercury Reader, Share to Classroom, Screencastify, EquatIO, or Read & Write for Google Chrome.

Go to **slide 19.** Next, ask participants to open a Google Doc. Refer to the add-on activity they did during the task handouts, and ask them to spend a 5–10 minutes looking at the add-on options. Ask participants to share out what they found.

### **Presenter's Note: Suggested Add-Ons**

If participants are struggling to find a useful add-on, suggest Kaizena, SAS Writing Reviser, Doc to Form, Pear Deck, or Slides Toolbox.

### **Extend**

Go to **slide 21.** Ask participants to go to <u>classroom.google.com</u>, and login with their school email and password.

#### Presenter's Note: School E-Mail

Due to domain restrictions, participants must use their school e-mail and password to set up their classrooms. Students cannot access the classes from an e-mail outside of the school domain.

On the welcome screen, participants will need to select the plus sign in the right corner to create a class. In the dialogue box, they will type in the class name and section. They will repeat this process for each class they wish to create.

#### **Presenter's Note: Restrictions**

If participants do not see a "create class" option, then they need to contact their domain administrator to change their restrictions/settings.

Go to slide **22.** Once a class has been created, show and explain the four main parts: **Stream, Classwork, People,** and **Grades.** 

- 1. **Stream**—This is where you manage assignments and post announcements.
- 2. **Classwork**—This where you create assignments and order work the way you want students to see it. You can also access Google Drive materials here.
- 3. **People**—This is where you manage students in the class. You can invite students from here, and you can manage each student's permissions level. Be careful not to select the wrong permission level! Students must use their school email. Students can join two ways—a join code or an invitation email.
- 4. **Grades**—This is where you can access student grades, but you must have students added to the class to see the page.

Go to slide **23.** Follow the prompts on the slide to show participants how to locate the **class settings**, **add students**, **add an announcement**, and **add an assignment**.

- 1. **Class Settings**—Click the gear in the right corner while in a class. Scroll to the bottom to access settings and set up grade calculations.
- 2. **Add Students**—Go to the "People" tab to begin typing in student emails. You can also give students the join code located in Class Settings.
- 3. **Add an Announcement**—These are posted to the class stream, but don't have a grade. Use the text box on the stream page.
- 4. Add an Assignment—These are created under the "Classwork" tab. Use the + sign to create.

In the upper right corner, ask participants to select the gear button to change any class settings. Share **slide 24** to give participants some **tips and tricks** working in Google Classroom:

- You can click and drag your class cards to reorder them.
- You can make an individual copy of a file for every student.
- Assignments with due dates will automatically go to your Google Calendar.
- Don't want students to open extra tabs while taking a quiz? Toggle the "Locked Mode" when creating a quiz.

Give participants 20–30 minutes to set up classes and ask any questions they may have. Model the answers

on a projector, if needed.

## **Evaluate**

Invite participants to evaluate what they have learned using a <u>3-2-1</u> instructional strategy. Pass out sticky notes and ask participants to list *three* apps or tools to use in GSuite, *two* ways they can implement Google Classroom with their students, and *one* barrier for implementation. Invite participants to share out their answers before they leave.

### **Presenter's Note: Timing**

If the presentation is running long, consider having participants post their 3-2-1 on the door as they leave. Take a photo of the notes, and then give it to the building administrator to use during a follow-up to the presentation.

# **Follow-up Activities**

The building administrator, department chair, or PD coordinator should consider using the apps, implementation ideas, and barriers from the 3-2-1 activity to guide future follow-up activities.

### **Research Rationale**

Students can now use Google Docs and the other Google Apps to collaborate on group projects because they can all write on one document or presentation at the same time. Normally, group work falls on one student or a few out of the group, but with Google Apps for Education, students can sit separately and contribute simultaneously. The teacher can also review the work of each student, further encouraging students to do their part during projects. Teachers can access student work at any given time to check for progress, provide feedback, review or grade assignments. A case study done at KIPP Academy of Opportunity in Los Angeles, California through Google in 2011 found that students were engaged in interactive learning and collaboration while using Google Apps. Teachers liked it because they could provide more resources at once and allow students to choose areas that best supported their work (Google, 2012). Authentic lessons allow opportunities for collaboration, which leads to the exploration of multiple perspectives and various points of view to be heard during a lesson. "Authentic learning environments need to provide collaborative learning where, for example, more able partners can assist with scaffolding and coaching, and where teachers provide appropriate learning support" (Herrington, J., 2014; e.g., Collins et al., 1989; Greenfield, 1984). Herrington, J. et al., describes the four components in an authentic lesson as 1.) Students should seek to solve a real-life problem to which they would attach emotional commitment as well as a cognitive interest, 2.) The problem should be sufficiently open-ended so that there are a variety of strategies for its solution. 3.) The problem-solving strategies and "solutions" developed should encourage students to change their actions, beliefs, or attitudes. 4.) The problem should have a real audience beyond the classroom. Authentic tasks are more worthy of the investment of time and effort in higher education than de-contextualized exercises and tasks (Herrington & Herrington, 2006). GAFE does not replace the teacher, but it is a tool to help facilitate authenticity during instruction.

### Resources

- Collins, A., Brown, J. S., & Newman. S. E. (1989). Cognitive apprenticeship: Teaching the crafts of reading, writing, and mathematics. In L. B. Resnick (Ed.). Knowing, learning and instruction: essays in honour of Robert Glaser (pp. 453-494). Hillsdale, NJ: LEA.
- Google, Inc. (2012). Opportunity knocks, Chromebook answers.
  <a href="https://static.googleusercontent.com/media/edu.google.com/en//pdfs/case-studies/kipp-la-schools-case-study.pdf">https://static.googleusercontent.com/media/edu.google.com/en//pdfs/case-studies/kipp-la-schools-case-study.pdf</a>
- Greenfield, P. M. (1984). A theory of the teacher in the learning activities of everyday life. In B. Rogoff & J. Lave (Eds.), Everyday cognition: Its development in social context (pp. 117-138). Cambridge, MA: Harvard University Press.
- Herrington, A., & Herrington, J. (2006). Authentic learning environments in higher education. Hershey, PA: Informations Science Publishing.
- Herrington, J., Reeves, T. C., & Oliver, R. (2014). Authentic learning environments. In Handbook of research on educational communications and technology (pp. 401-412). Springer New York.
- K20 Center. (n.d.). 3-2-1. Strategies. https://learn.k20center.ou.edu/strategy/d9908066f654727934df7bf4f5059a7b
- K20 Center. (n.d.). I used to think...but now I know. Strategies.
  <a href="https://learn.k20center.ou.edu/strategy/d9908066f654727934df7bf4f50639f2">https://learn.k20center.ou.edu/strategy/d9908066f654727934df7bf4f50639f2</a>